P R O C E S S M A N U A L Document Code: PM-TMI

# **Teams Integration**

Handle Requests for administrator access via Microsoft Teams.

**⊘FastTrack Software** 

Admin By Request

# **Table of Contents**

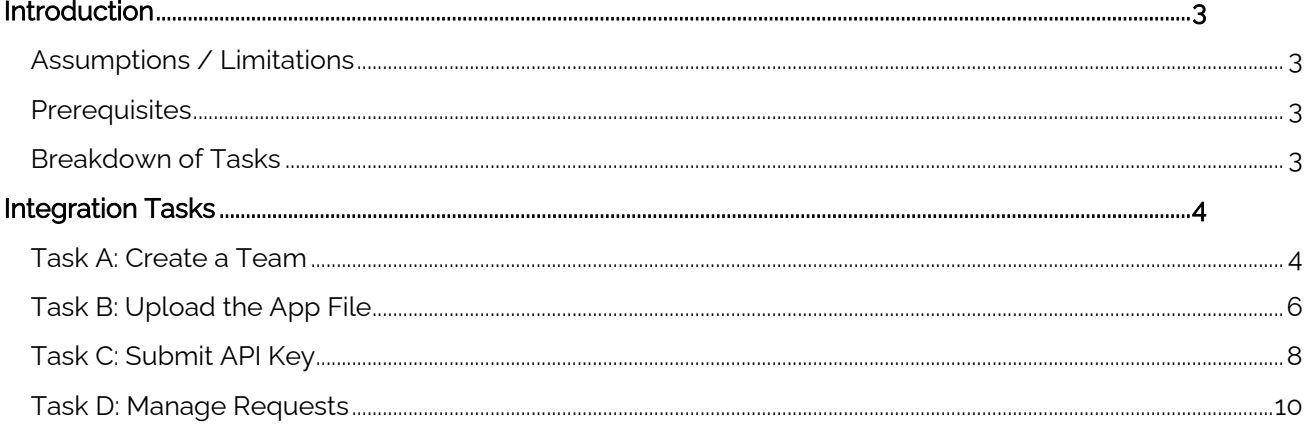

# <span id="page-2-0"></span>Introduction

Microsoft Teams is a workspace for all-round collaboration, bringing together messaging, file sharing, application sharing, and video conferencing capabilities.

To date, over 1 million organizations use Teams as their go-to business communication tool, so we've created a custom Admin By Request app for Teams which enables users to handle (i.e., approve and deny) Requests for administrative access from within a dedicated Teams channel. This manual provides a step-by-step guide on how configure the application and integrate a core Admin By Request feature into your Teams environment.

### <span id="page-2-1"></span>Assumptions / Limitations

The tasks described in this manual assume that the user has access to Teams, the Admin By Request User Portal, and some familiarity with both environments.

**IMPORTANT:** The access provided to users through our integrations **override User Portal** settings. Once the Teams integration described in this manual is configured, all users with access to the Teams channel created in Task A will have the ability to approve or deny requests via Teams, regardless of whether they have been granted these abilities in your Admin By Request User Portal Sub-Settings. Ensure you only add the integration to internal channels and reserve access for authorized users.

# <span id="page-2-2"></span>**Prerequisites**

To complete this integration, you first need to download the application .zip file by clicking the Download button on our Teams documentation webpage:

Download App

# <span id="page-2-3"></span>Breakdown of Tasks

Four tasks are covered in this manual:

- 1. Task A: Create a Team
- 2. Task B: Upload the App File
- 3. Task C: Submit API Key
- 4. Task D: Manage Requests

# <span id="page-3-1"></span><span id="page-3-0"></span>Integration Tasks

### Task A: Create a Team

This integration requires a dedicated Admin By Request Team for Requests to be sent to, and managed from.

1. In Microsoft Teams, select **Join or create a team** from the bottom of the left-hand menu:

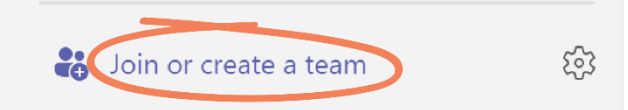

2. Select the Create team button in the Create a team option:

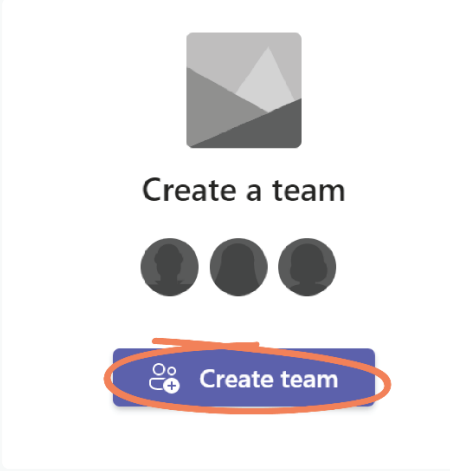

3. In the *Create a team* pop-up window, click From scratch:

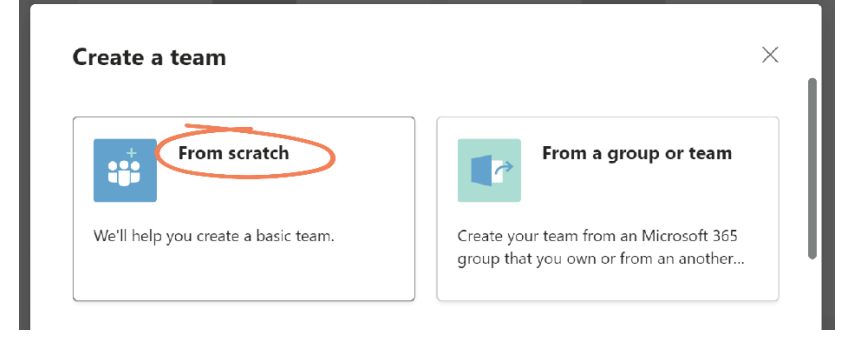

4. In the What kind of team will this be? window, select Private:

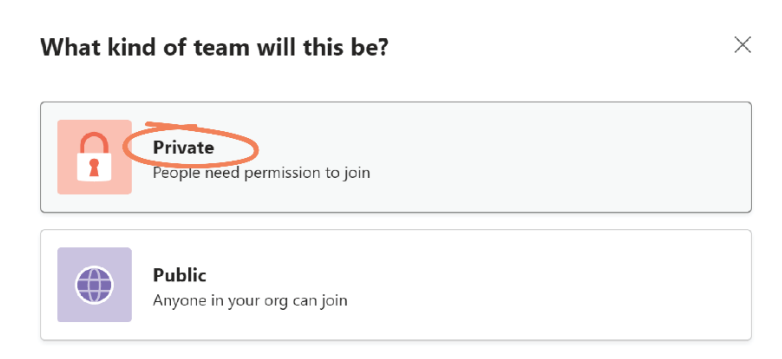

- **IMPORTANT:** Choosing Private means users need permission from you to join the team. If you do not select Private for this team, anyone in your organization can join the channel and will have the ability to approve or deny Requests.
- 5. Give your new team a Team name (and optional Description) in the next window:

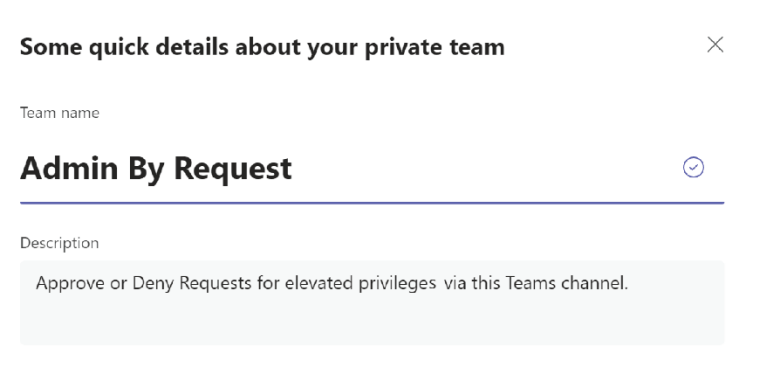

- **NOTE:** In this example, our Team channel is named Admin By Request and our description reads, Approve or Deny Requests for elevated privileges via this Teams channel.
- 6. Click Create:

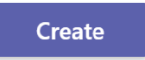

7. Skip adding members for now:

Skip

**IMPORTANT:** Remember that this integration **overrides User Portal settings**, so all users with access to the Team channel created above will have the ability to approve or deny requests via Teams, regardless of whether they have been granted these abilities in your Admin By Request User Portal Sub-Settings.

# <span id="page-5-0"></span>Task B: Upload the App File

The app used in this integration comes preconfigured and ready to 'plug-in-and-go'. This Task involves uploading the app folder obtainded in the Prerequisite section of this manual and adding it to the Team created in Task A.

1. Select Apps from the bottom left-hand corner:

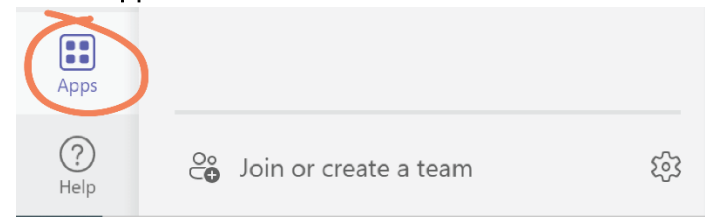

2. From the bottom left-hand menu, select Manage you apps:

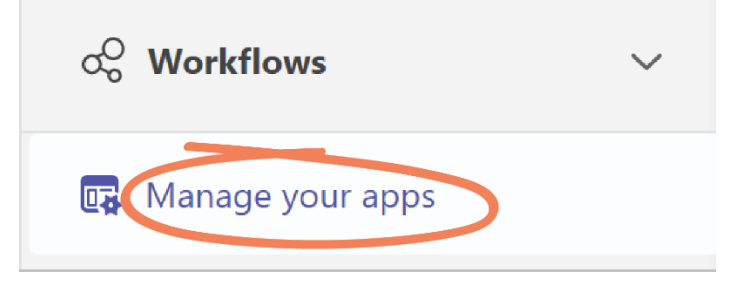

3. From the top menu, select Upload an app:

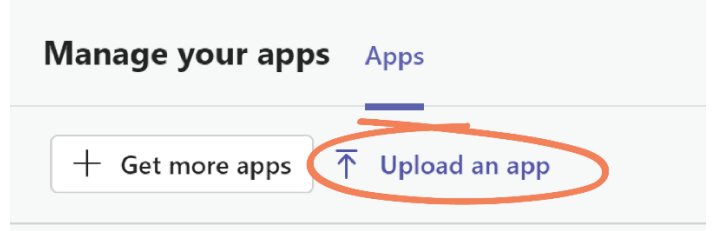

4. Select the Upload a custom app option:

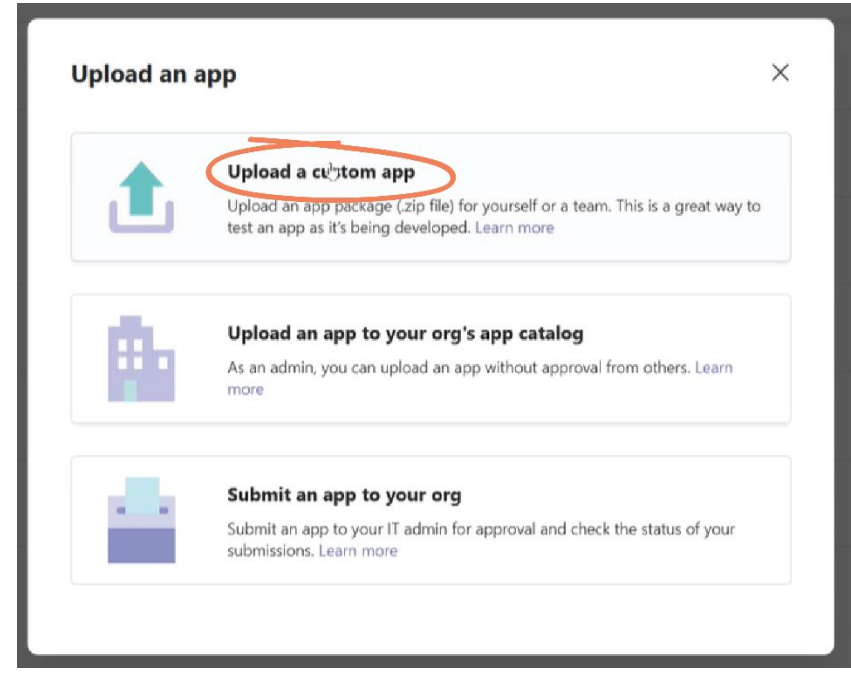

5. Locate and select the Admin By Request .zip folder downloaded in the Prerequisite section of this document:

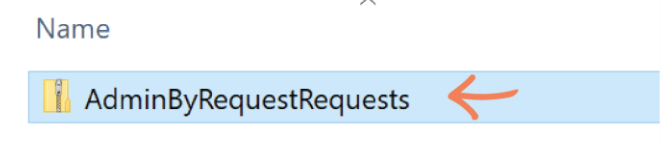

6. Select the Add to a team button:

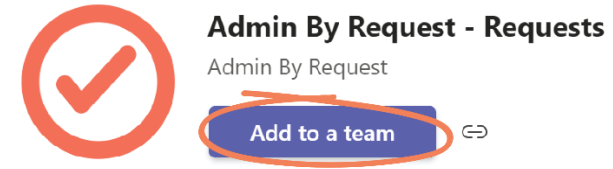

7. Use the search box to locate and select the team created in Task A of this process manual (i.e., Admin By Request):

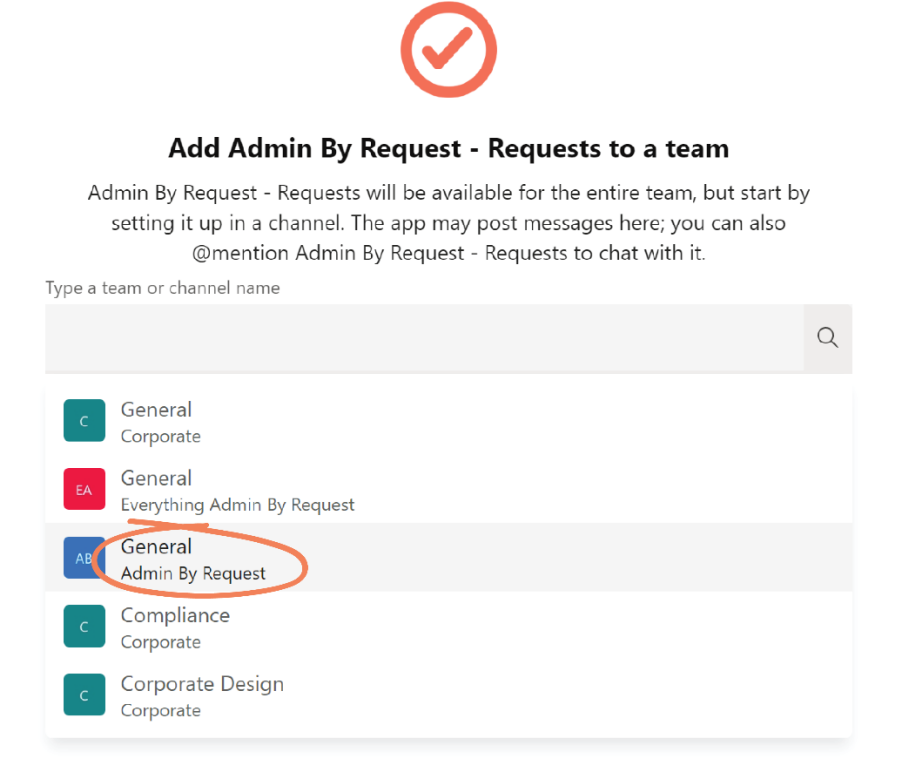

8. Select the Set up a bot button:

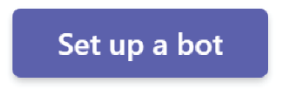

# <span id="page-7-0"></span>Task C: Submit API Key

The app used in this integration comes preconfigured and ready to 'plug-in-and-go'. This Task involves adding the app from you Admin by Request User Portal and allowing it to form a connection to the Slack channel.

1. In your Admin By Request User Portal, navigate to Settings > Windows Settings > Data > API Keys:

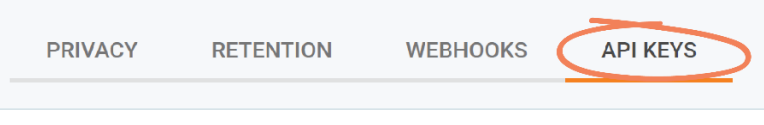

2. Select the Add New button:

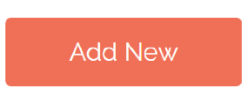

3. Click the Edit Description button, type *Teams* as the description, and click the Save icon:

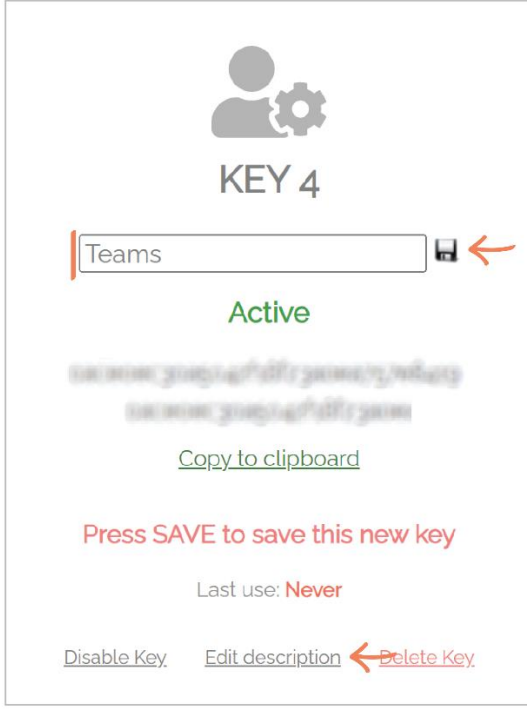

**IMPORTANT:** After adding a new API Key you must then ensure you click the general Save button (i.e., outside of the individual API Key):

 $\bullet$ 

4. For the new API Key just created, select Click to show, and then Copy to clipboard:

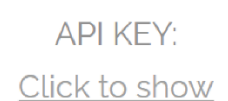

Copy to clipboard

5. Navigate back to Teams and paste the copied API Key into the API Key field in the Teams channel:

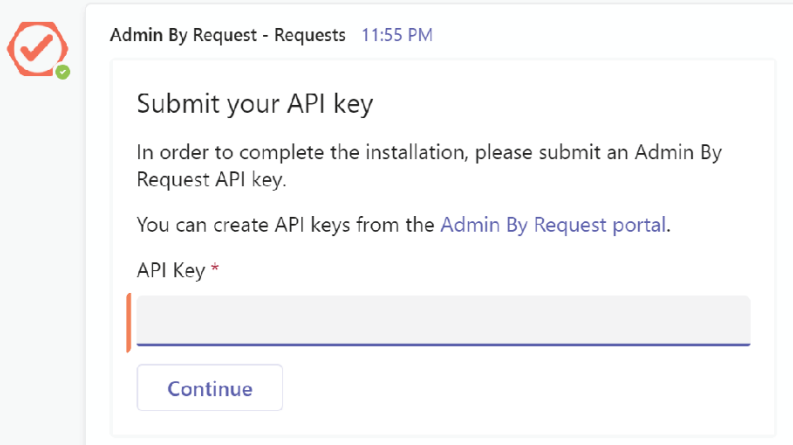

6. Click Continue:

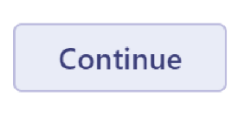

7. When the connection is complete, a success message is displayed:

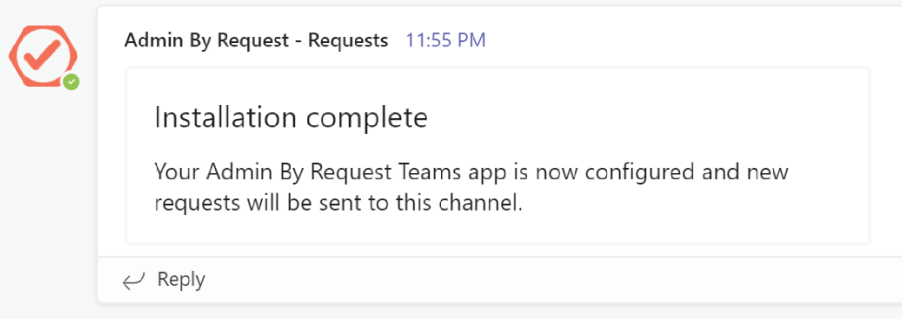

## <span id="page-9-0"></span>Task D: Manage Requests

This Task demonstrates how to use the new Teams channel to approve or deny Requests made by your users.

1. New / pending Requests now appear in Teams, in our newly created channel displaying the time the request was made, the name of the user, and the reason provided for making the Request (if the Reason feature is enabled in your ABR settings):

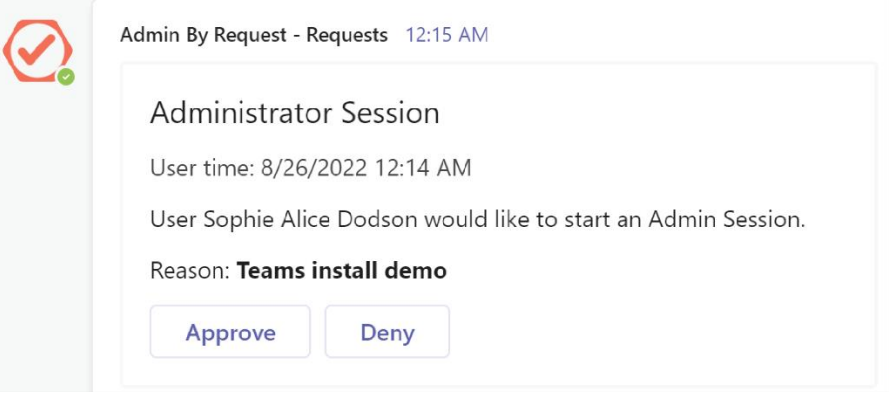

2. Click Approve or Deny - the same way you would in the Requests page of your Admin By Request User Portal:

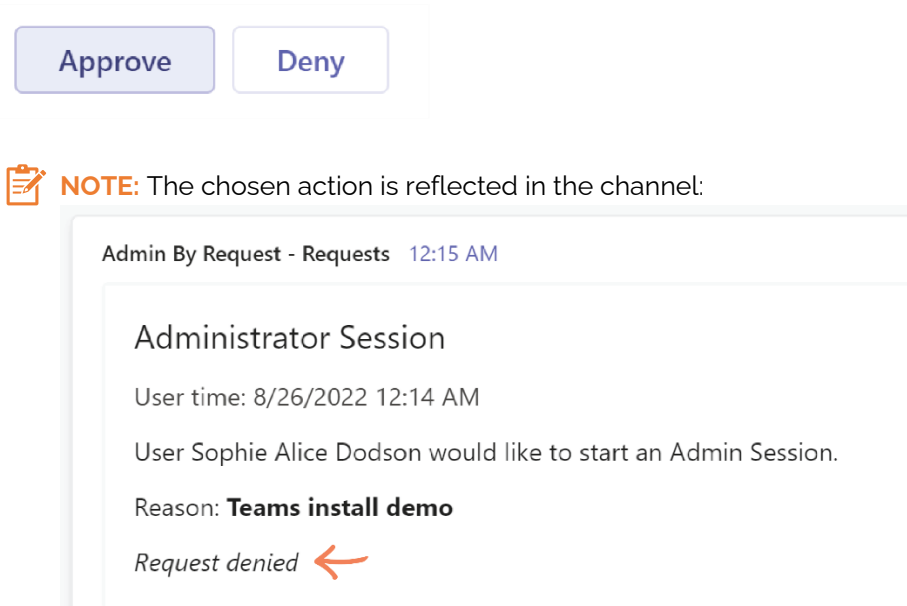